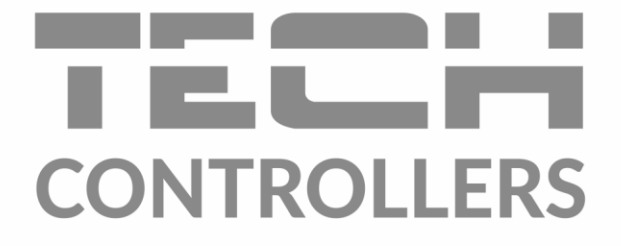

# **BEDIENUNGSANLEITUNG** EU-WiFi OT

DE

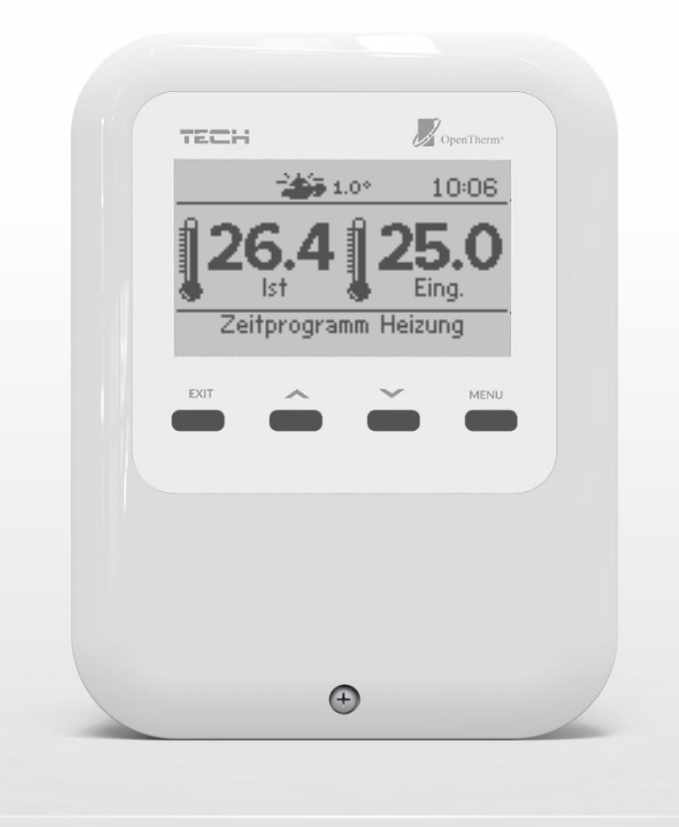

# INHALTSVERZEICHNIS

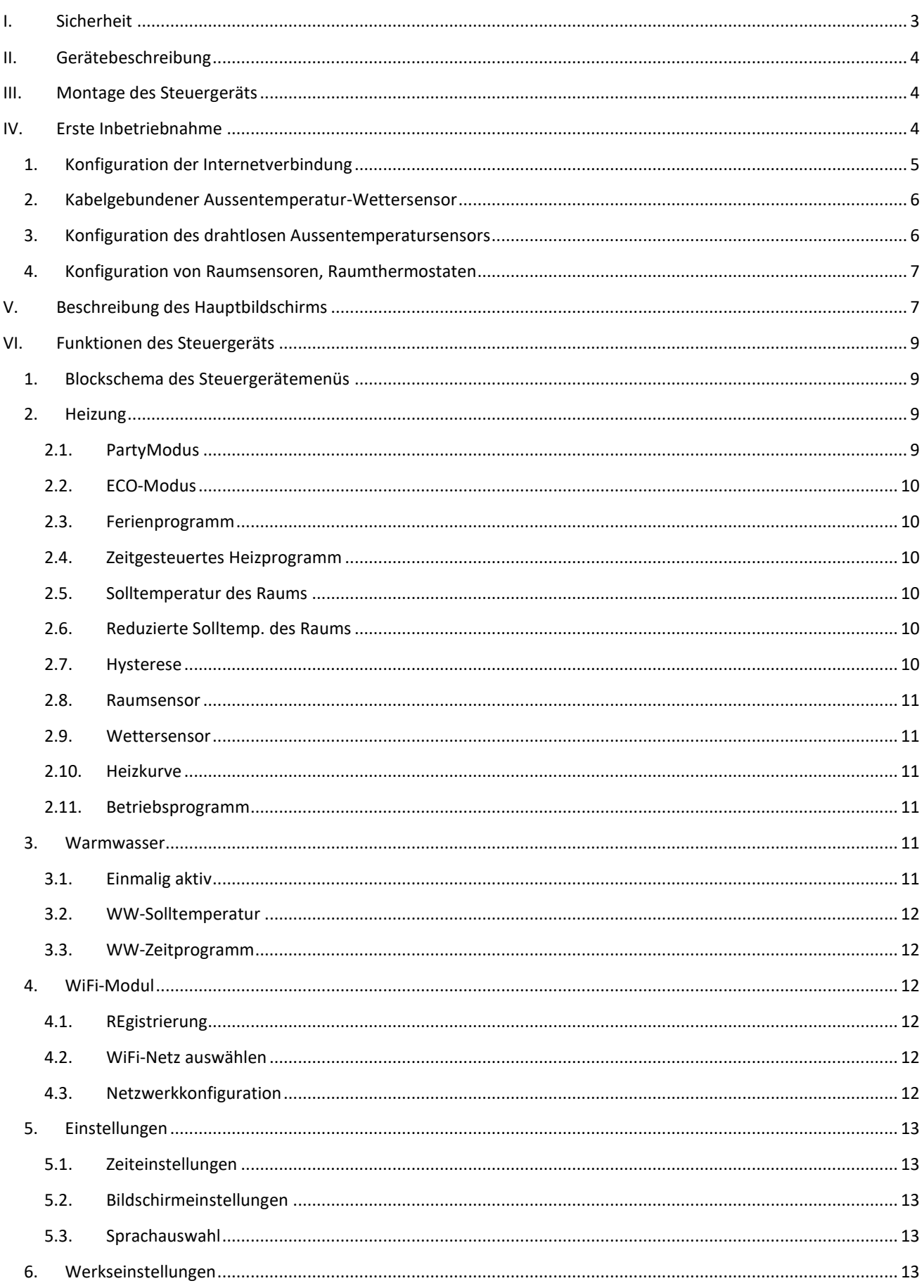

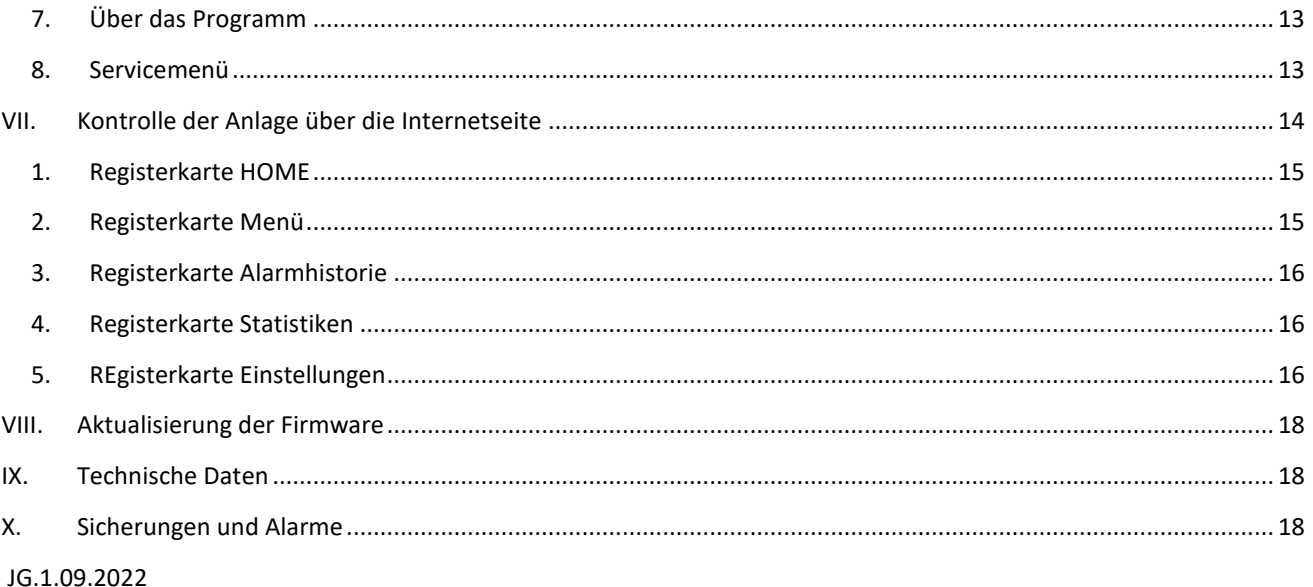

# <span id="page-2-0"></span>**I. SICHERHEIT**

Bei der ersten Inbetriebnahme des Gerätes sind die unten angeführten Anweisungen aufmerksam zu lesen. Das Nichtbefolgen dieser Hinweise und Ratschläge kann Verletzungen und Beschädigungen des Gerätes zur Folge haben. Heben Sie bitte die Anleitung gut auf. Um unnötige Fehler und Unfälle zu vermeiden, ist sicherzustellen, dass sich alle Anwender mit dem Betriebsprinzip des Gerätes und den Sicherheitshinweisen vertraut gemacht haben. Heben Sie bitte die Anleitung gut auf und stellen Sie sicher, dass Sie dem Gerät auch nach dessen Weitergabe beigefügt bleibt. Für die Sicherheit von Leben und Gut sind die in der Anleitung angeführten Sicherheitsmaßnahmen zu beachten, denn der Hersteller übernimmt keine Haftung für Schäden, die auf deren Vernachlässigung zurückzuführen sind.

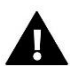

# **WARNUNG**

- **Elektrisches Gerät unter Spannung**. Vor dem Beginn jeglicher Arbeiten, die mit der Stromversorgung verbunden sind (Anschließen von Leitungen, Installieren des Geräts usw.), ist sicherzustellen, dass das Gerät nicht ans Stromnetz angeschlossen ist.
- Der Einbau ist von einer Person mit entsprechenden elektrischen Berechtigungen durchzuführen.
- Das Gerät ist nicht für die Bedienung durch Kinder bestimmt.

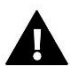

# **ACHTUNG**

- Atmosphärische Entladungen können das Steuergerät beschädigen, daher ist es während eines Gewitters von der Stromversorgung zu trennen.
- Das Steuergerät darf nicht zweckwidrig verwendet werden.
- Überprüfen Sie vor und während der Heizperiode den technischen Zustand der Kabel. Zudem ist die Befestigung des Steuergeräts zu überprüfen und es von Staub und anderen Verunreinigungen zu reinigen.

Nach dem Redaktionsschluss dieser Anleitung am 1.09.2022 können an den in ihr aufgeführten Produkten Änderungen aufgetreten sein. Der Hersteller behält sich das Recht vor, Änderungen an der Konstruktion oder eine von der dargestellten abweichende Farbgebung vorzunehmen. Abbildungen können Zusatzausstattungen zeigen. Die Drucktechnologie kann Einfluss auf Unterschiede in den abgebildeten Farben haben.

Umweltschutz hat für uns höchste Priorität. Wir sind uns dessen bewusst, dass uns die Herstellung elektrischer Geräte zur umweltfreundlichen Entsorgung von verbrauchten Elementen und elektrischen Geräten verpflichtet. Diesbezüglich hat das Unternehmen durch den Hauptinspektor für Umweltschutz eine Registrierungsnummer erhalten. Das Symbol des durchgestrichenen Müllbehälters auf dem Produkt zeigt an, dass das Produkt nicht in gewöhnlichen Müllbehältern entsorgt werden darf. Durch Recycling tragen wir zum Umweltschutz bei. Zwecks einer ordnungsgemäßen Entsorgung von verbrauchten elektrischen und elektronischen Geräten ist der Verbraucher verpflichtet, diese an den dafür bestimmten Sammelpunkten abzugeben.

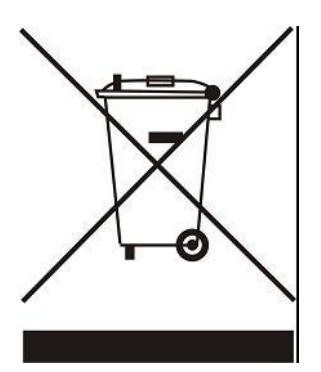

# <span id="page-3-0"></span>**II. GERÄTEBESCHREIBUNG**

Der Regler ist für die Steuerung eines Heizgeräts bestimmt. Der Regler hat die Aufgabe, die Solltemperatur in der Zone aufrechtzuerhalten, indem er ein Signal mit der Information über das erforderliche Aufheizen des Raumes auf die erforderliche Temperatur an das Heizgerät sendet.

Funktionen des Steuergeräts:

- Eingebauter Temperatursensor
- Eingebautes Wi-Fi-Modul
- Möglichkeit zur Einstellung eines Wochenbetriebsplans
- Steuerung der Raumtemperatur mithilfe einer eingestellten Heizkurve

Das System kann auch über die webbasierte App https://emodul.eu verwaltet werden.

# <span id="page-3-1"></span>**III. MONTAGE DES STEUERGERÄTS**

Das Steuergerät sollte von einer Person mit den entsprechenden Qualifikationen eingebaut werden.

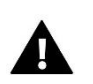

### **WARNUNG**

Es besteht die Gefahr eines lebensbedrohlichen Stromschlags an spannungsführenden Anschlüssen. Vor Arbeiten am Regler müssen Sie das Netzteil von der Stromversorgung trennen und gegen versehentliche erneute Verbindung sichern.

<span id="page-3-2"></span>Das Abbildung zeigt, wie das Steuergerät angeschlossen wird und mit anderen Geräten der Anlage kommuniziert:

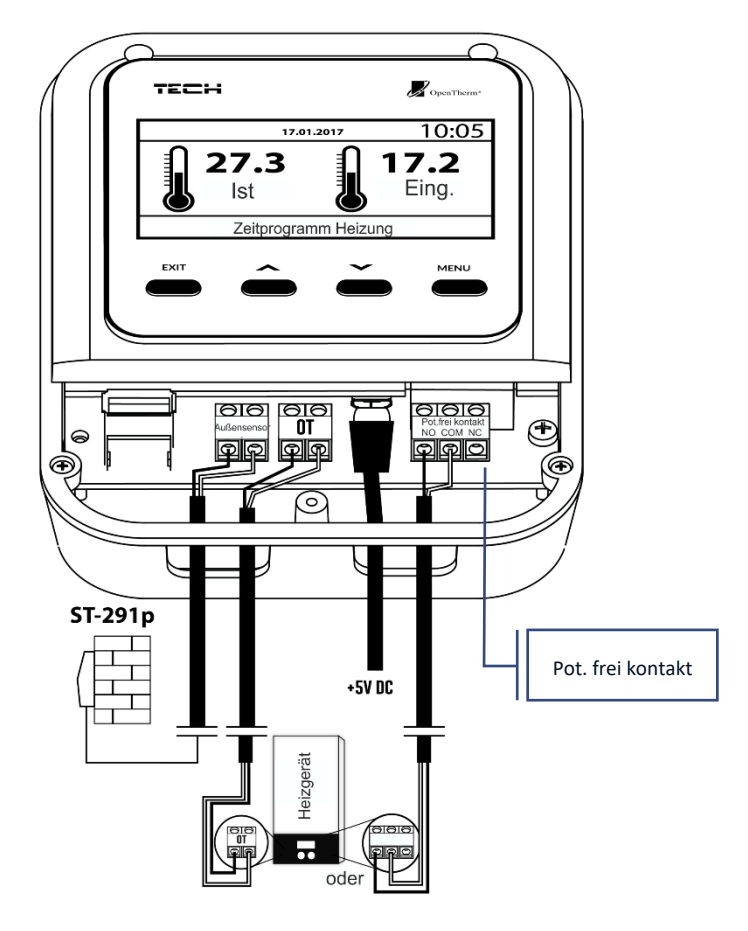

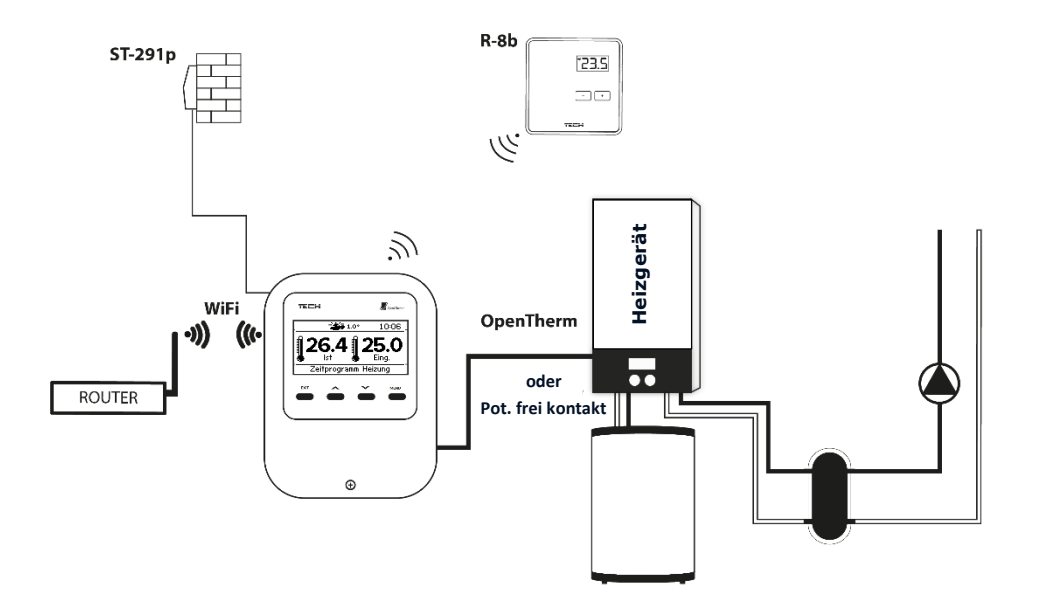

# **IV. ERSTE INBETRIEBNAHME**

Führen Sie bei der ersten Inbetriebnahme die folgenden Schritte aus, damit das Steuergerät ordnungsgemäß funktioniert:

- 1. Konfiguration der Internetverbindung
- 2. Konfiguration des verkabelten Außensensors
- 3. Konfiguration des drahtlosen Außensensors (optional)
- 4. Konfiguration von Raumsensoren, Raumthermostaten

Das Steuergerät WiFi OT ist für den Betrieb eines Heizkessels mit OpenTherm-Kommunikation ausgelegt und dieser Kommunikationsmodus ist standardmäßig im Servicemenü eingestellt.

Falls der Kessel die OpenTherm-Kommunikation nicht unterstützt, ist er an den Anschluss des spannungsfreien Kontakts anzuschließen und die Kommunikationsmethode im Servicemenü muss auf *Zweipunktausgang* geändert werden. In diesem Fall wird der Kontakt geschlossen, um die Heizung einzuschalten.

Um die OpenTherm-Kommunikation auf einen spannungsfreien Kontakt umzustellen, wenden Sie sich bitte an den Service.

### <span id="page-4-0"></span>Konfiguration der Internetverbindung

Der Regler verfügt über ein integriertes Internetmodul, mit dem der Betrieb der Anlage über das Internet überwacht werden kann. Zunächst müssen Sie sich dafür mit dem Internet verbinden – nutzen Sie die Option <WiFi-Netz auswählen> im Menü des Steuergeräts, um sich mit dem gewählten WiFi-Netz zu verbinden. Die Parameter des Internetmoduls wie z.B.: IP-Adresse, IP-Maske, Gateway-Adresse können manuell eingestellt oder die Option DHCP (standardmäßig eingestellt) eingeschaltet werden.

Anschließend müssen Sie auf der Website emodul.eu Ihr Konto registrieren. Nach Aktivierung der Option <Registrierung> im Menü des Steuergeräts wird ein Code generiert, der auf der Website emodul.eu in der Registerkarte <Einstellungen> (Modul registrieren) einzugeben ist.

#### <span id="page-5-0"></span>1. KABELGEBUNDENER AUSSENTEMPERATUR-WETTERSENSOR

Der Außentemperatursensor ST-291P ist ein kabelgebundenes Gerät, mit dem Informationen über die Außentemperatur an den Raumthermostaten gesendet werden.

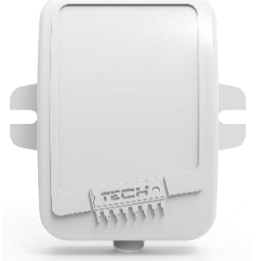

Der Außensensor ST-291P ist gemäß dem folgenden Schema mit dem Hauptsteuergerät zu verbinden:

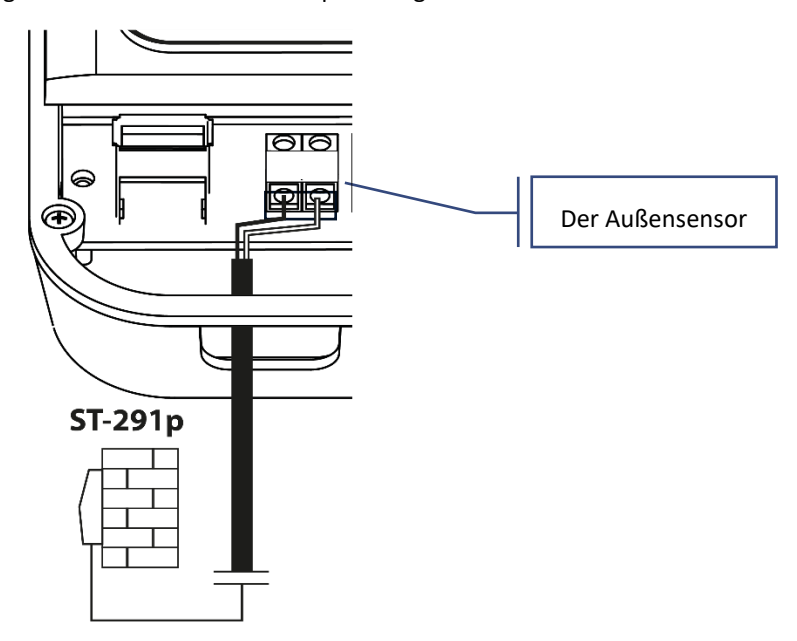

### <span id="page-5-1"></span>2. KONFIGURATION DES DRAHTLOSEN AUSSENTEMPERATURSENSORS

Der Benutzer kann den Typ des Außensensors auswählen (Hauptmenü> Heizung> Wettersensor). Bei der Auswahl eines drahtlosen Sensors muss dieser registriert werden. Wählen Sie dazu das Symbol <Registrierung> im Hauptsteuergerät und drücken Sie die Kopplungstaste am externen Sensor (einmal kurz drücken). Durch die Registrierung wird der Außensensor automatisch aktiviert.

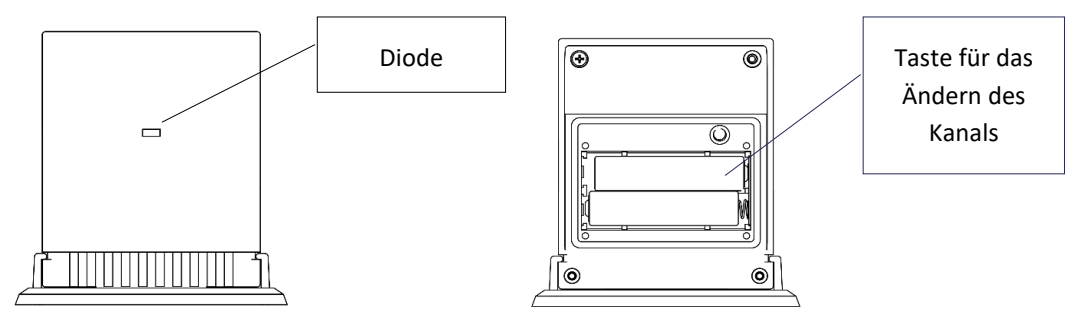

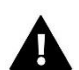

# **ACHTUNG**

Durch Ausschalten des Sensors im Menü des Steuergeräts wird nur die Kommunikation unterbrochen (die Außentemperatur wird nicht mehr auf dem Bildschirm des Steuergeräts angezeigt), der Außentemperatursensor wird jedoch nicht ausgeschaltet. Der Sensor funktioniert weiter, bis sich seine Batterie erschöpft.

#### <span id="page-6-0"></span>3. KONFIGURATION VON RAUMSENSOREN, RAUMTHERMOSTATEN

Damit das Steuergerät eine jeweilige Zone bedienen kann, muss es von dieser Informationen über die aktuelle Temperatur erhalten. Die einfachste Lösung ist die Nutzung eines Temperatursensors. Falls Sie jedoch die Möglichkeit zur direkten Änderung der Solltemperatur von der Zone aus haben möchten, dann verwenden Sie einen Raumthermostaten. Unabhängig davon, welche Art von Temperatursensor / Raumthermostat Sie installieren, so müssen Sie diesen in jedem Falle in einer bestimmten Zone im Menü des Steuergeräts registrieren. Der Benutzer hat die Möglichkeit zur Auswahl der Art des Raumsensoren (Hauptmenü > Heizung > Raumsensor). Bei der Wahl eines drahtlosen Sensors/Raumthermostaten müssen Sie diesen registrieren. Zu diesem Zweck markieren Sie das Symbol <Registrierung> im Hauptsteuergerät und drücken anschließend am Raumsensor die Kopplungstaste.

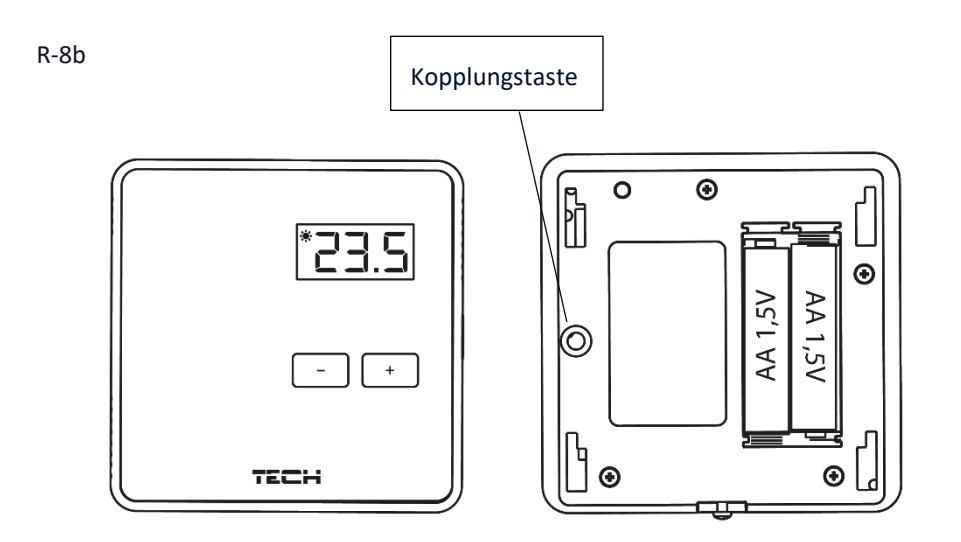

# <span id="page-6-1"></span>**V. BESCHREIBUNG DES HAUPTBILDSCHIRMS**

Der Benutzer kann die Ansicht des Hauptbildschirms mithilfe der Funktion <Bildschirmansicht> im Menü Einstellungen> Bildschirmeinstellungen oder durch Drücken der EXIT-Taste im Hauptbildschirm ändern.

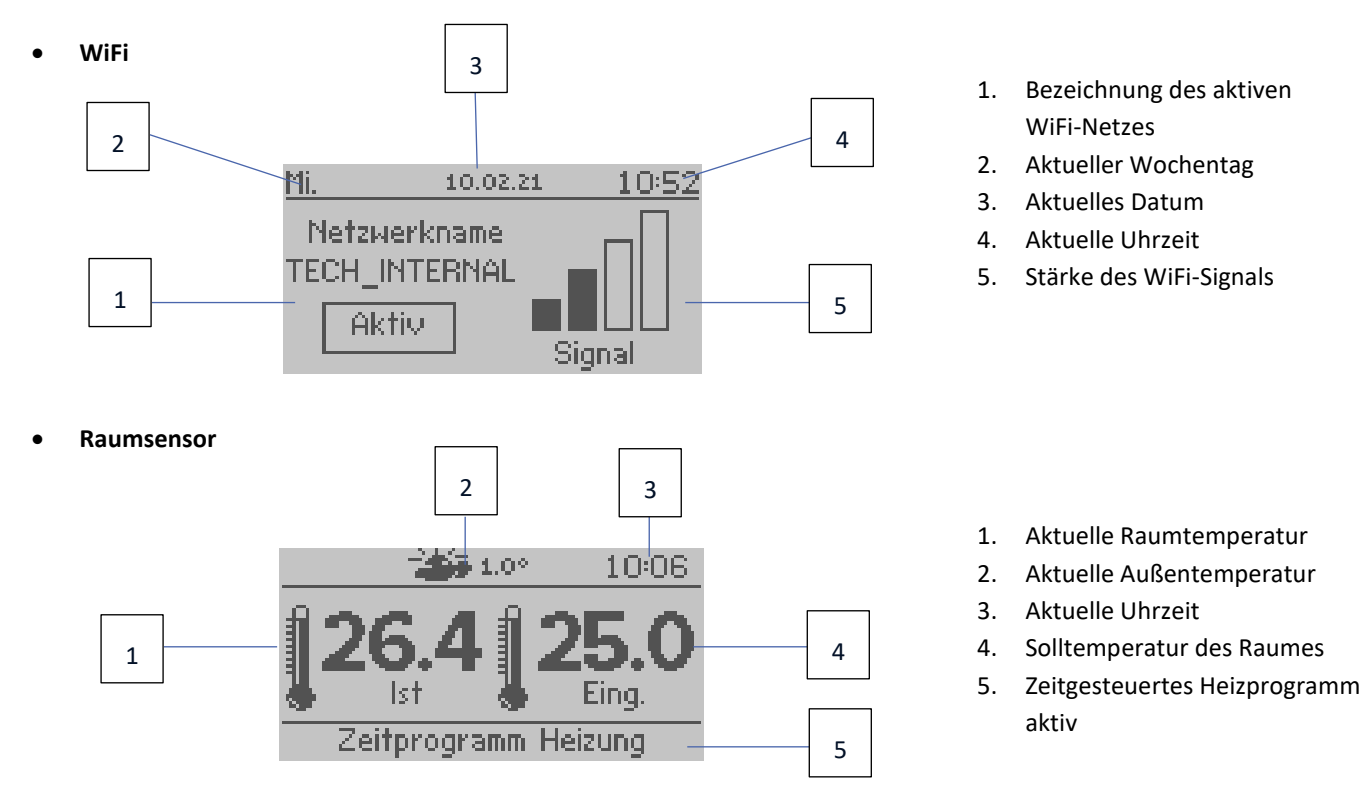

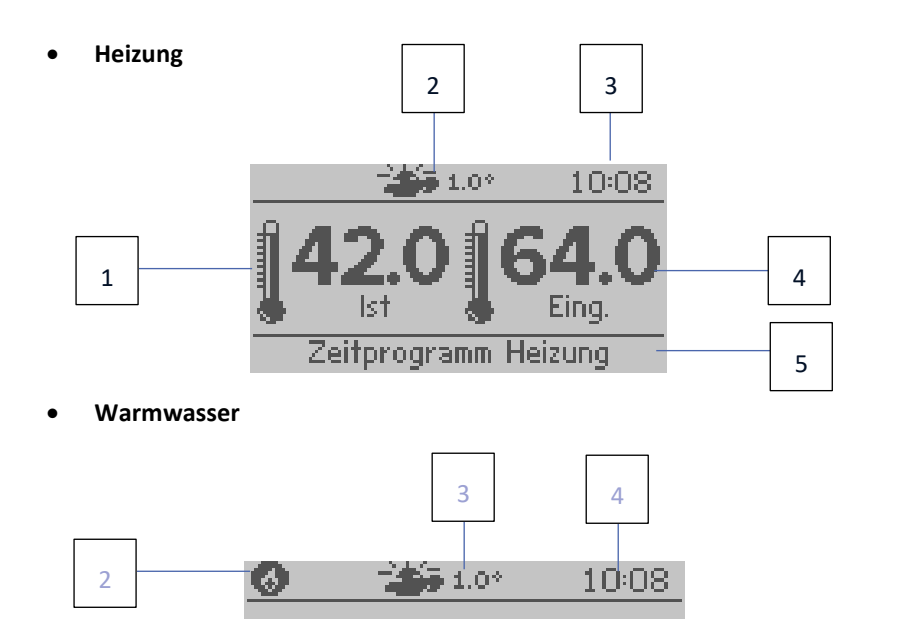

Eing.

- 1. Aktuelle Kesseltemperatur
- 2. Aktuelle Außentemperatur
- 3. Aktuelle Uhrzeit
- 4. Solltemperatur des Kessels
- 5. Zeitgesteuertes Heizprogramm aktiv
- 1. Aktuelle WW-Temperatur
- 2. Symbol für das aktive WW-Aufheizen
- 3. Aktuelle Außentemperatur

8

- 4. Aktuelle Uhrzeit
- 5. WW-Solltemperatur
- 6. Zeitgesteuertes Heizprogramm aktiv

# • **Informationen**

1

1

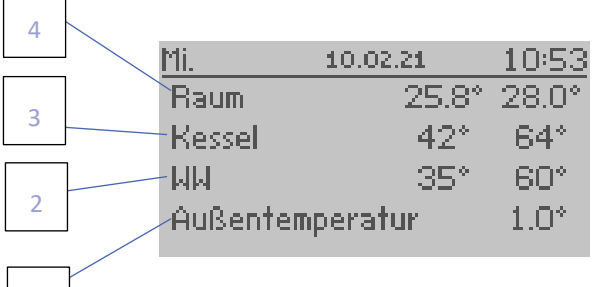

 $1st$ 

Zeitprogramm Heizung

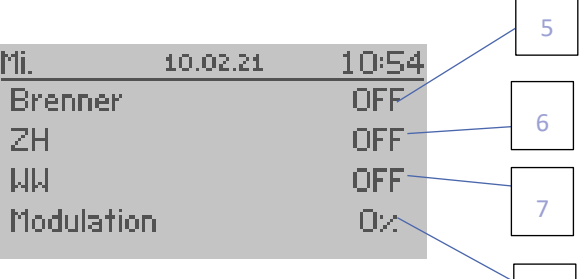

5

6

- 1. Aktuelle Außentemperatur
- 2. Aktuelle und Solltemperatur WW
- 3. Aktuelle und Solltemperatur des Kessels
- 4. Aktuelle und Solltemperatur des Raums
- 5. Aktueller Zustand des Brenners
- 6. Aktuelle Zustand ZH
- 7. Aktueller Zustand WW
- 8. Kessel-/Brennerleistung ausgedrückt in%

# <span id="page-8-0"></span>**VI. FUNKTIONEN DES STEUERGERÄTS**

# <span id="page-8-1"></span>1. BLOCKSCHEMA DES STEUERGERÄTEMENÜS

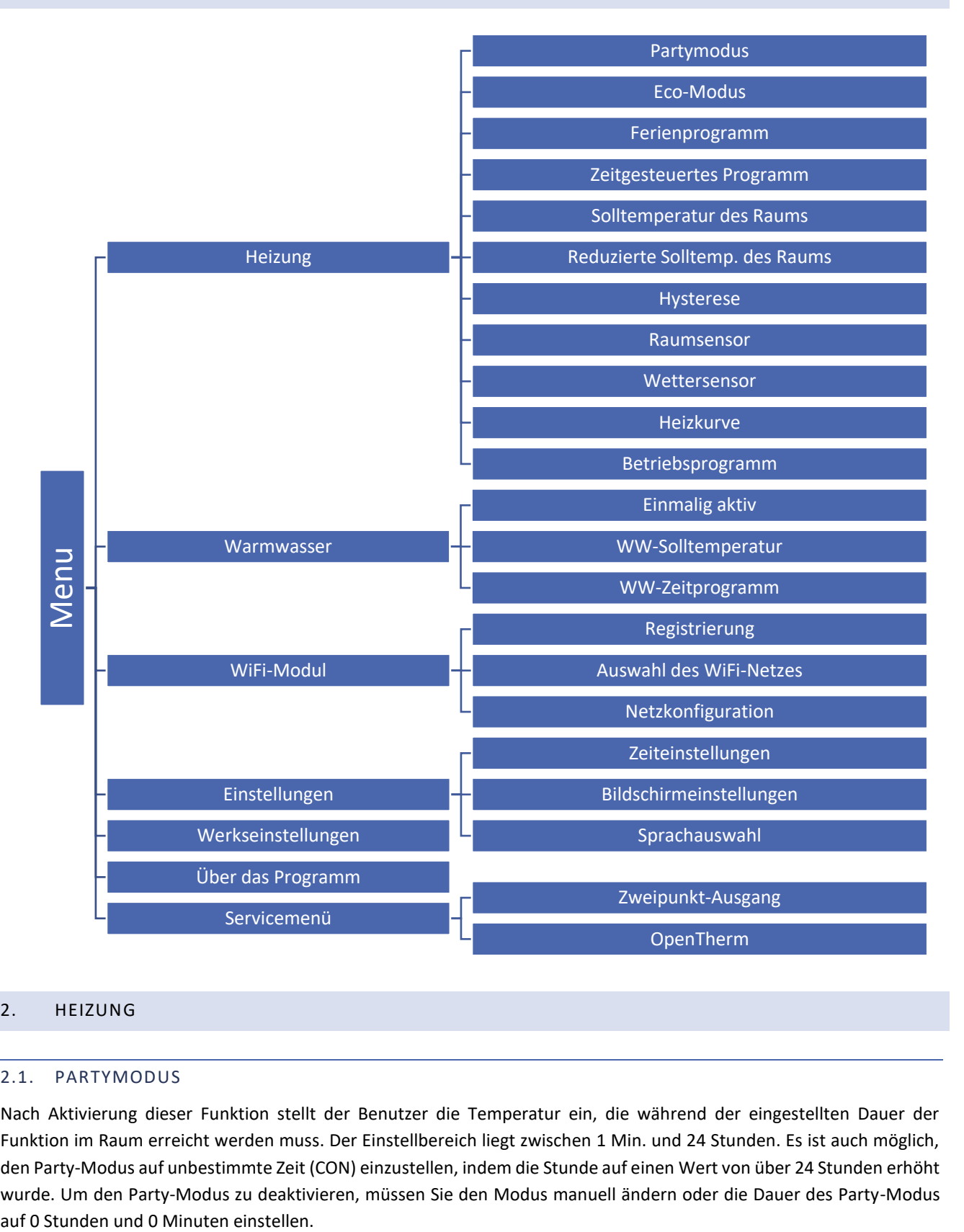

### <span id="page-8-3"></span><span id="page-8-2"></span>2. HEIZUNG

### 2.1. PARTYMODUS

Nach Aktivierung dieser Funktion stellt der Benutzer die Temperatur ein, die während der eingestellten Dauer der Funktion im Raum erreicht werden muss. Der Einstellbereich liegt zwischen 1 Min. und 24 Stunden. Es ist auch möglich, den Party-Modus auf unbestimmte Zeit (CON) einzustellen, indem die Stunde auf einen Wert von über 24 Stunden erhöht wurde. Um den Party-Modus zu deaktivieren, müssen Sie den Modus manuell ändern oder die Dauer des Party-Modus

#### <span id="page-9-0"></span>2.2. ECO-MODUS

Nach Aktivierung dieser Funktion hängt die Raumtemperatur vom Parameter <Reduzierte Solltemperatur des Raums> ab.

#### <span id="page-9-1"></span>2.3. FERIENPROGRAMM

Nach Aktivierung dieser Funktion legt der Benutzer den Tag der Abreise und den Tag der Rückkehr fest. Während des eingestellten Zeitraums hängt die Raumtemperatur vom Parameter <Reduzierte Solltemperatur des Raums> ab.

Die oben genannten Funktionen können abgeschaltet werden.

#### <span id="page-9-2"></span>2.4. ZEITGESTEUERTES HEIZPROGRAMM

Mit dem Programm werden die Zeiträume festgelegt, in denen die im Parameter < Solltemperatur des Raums> eingestellte Temperatur angewendet wird. Der Benutzer kann festgelegte Einstellungen auf andere Wochentage kopieren.

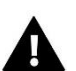

### **ACHTUNG**

Der Benutzer kann an einem Tag 4 verschiedene Zeiträume festlegen. Außerhalb der eingestellten Zeiträume gilt die im Parameter <Reduzierte Solltemperatur des Raums> eingestellte Temperatur.

#### **Beispiel:**

Um die Temperatur von 22°C im Zeitraum von 14:00 bis 22:00 Uhr und die Temperatur von 19°C im Zeitraum von 22:00 bis 14:00 Uhr einzustellen, gehen Sie wie folgt vor:

- Stellen Sie die Temperatur im Parameter < Solltemperatur des Raums> auf 22°C ein.
- Stellen Sie im Parameter <Reduzierte Solltemperatur des Raums> die Temperatur auf 19°C ein.
- Wählen Sie im Parameter <Zeitgesteuertes Heizprogramm> den Wochentag aus, für den der Zeitplan erstellt wird.
- Markieren Sie mithilfe der Taste MENU den ersten Parameter und stellen Sie mithilfe der Tasten +/- die Startzeit des Zeitprogramms ein (14:00).
- Markieren Sie mit der Taste MENU den zweiten Parameter und stellen Sie mithilfe der Tasten +/- die Endzeit des Zeitprogramms (22:00) ein.
- Mithilfe der Taste EXIT kann der Benutzer die Einstellungen bestätigen und auf ausgewählte Wochentage kopieren.

#### <span id="page-9-3"></span>2.5. SOLLTEMPERATUR DES RAUMS

Mit diesem Parameter wird die Temperatur eingestellt, die im Raum erreicht werden muss. Diese Einstellung wird im zeitgesteuerten Heizprogramm verwendet – sie gilt für die von diesem Programm angegebenen Zeiträume. Der Einstellbereich liegt zwischen 5°C und 35°C.

#### <span id="page-9-4"></span>2.6. REDUZIERTE SOLLTEMP. DES RAUMS

Mit diesem Parameter wird die Temperatur eingestellt, die im Eco-Modus oder im Ferienprogramm im Raum erreicht werden muss. Der Einstellbereich liegt zwischen 5°C und 35°C.

#### <span id="page-9-5"></span>2.7. HYSTERESE

Die Hysterese dient der Einführung einer Toleranz für die Solltemperatur im Bereich von 0,2<sup>o</sup>C bis 10<sup>o</sup>C, die unerwünschten Schwankungen bei minimalen Temperaturabweichungen vorbeugen soll.

#### **Beispiel:**

Wenn die Solltemperatur 22°C beträgt und die Hysterese auf 2°C eingestellt ist, dann wird der Regler nach dem Absinken der Raumtemperatur auf 20°C das fehlende Aufheizen des Raumes anzeigen. Nach dem Absinken der Raumtemperatur auf 20°C wird das Steuergerät das Erreichen der Solltemperatur anstreben.

#### <span id="page-10-0"></span>2.8. RAUMSENSOR

- **Kalibrierung**  Die Kalibrierung der Sensoren wird bei der Montage oder nach einem längeren Gebrauch des Reglers vorgenommen, wenn die angezeigte von der tatsächlichen Raumtemperatur abweicht. Regulierungsbereich: -10 bis +10<sup>o</sup>C mit einer Genauigkeit von 0,1<sup>o</sup>C.
- **Sensortyp** An diesem Ort kann der Benutzer einen Sensor auswählen, der die Temperatur im Raum messen wird (eingebauter Sensor, drahtloser Sensor, Raumthermostat).

#### <span id="page-10-1"></span>2.9. WETTERSENSOR

- **Kalibrierung** Die Kalibrierung der Sensoren wird bei der Montage oder nach einem längeren Gebrauch des Reglers vorgenommen, wenn die angezeigte von der tatsächlichen Außentemperatur abweicht. Regulierungsbereich: -10 bis +10°C mit einer Genauigkeit von 0,1°C.
- **Sensortyp** An diesem Ort kann der Benutzer einen Sensor auswählen, der die Außentemperatur messen wird (eingebauter Sensor, drahtloser Sensor, Außensensor – falls OpenTherm aktiv ist). Es besteht ebenfalls die Möglichkeit zum Abschalten der Funktion des Sensors.

#### <span id="page-10-2"></span>2.10. HEIZKURVE

Wenn die Option Open Therm aktiviert ist, kann die Heizkurve eingestellt werden. Entsprechend dieser Kurve wird die Solltemperatur des Steuergeräts bestimmt. Der Benutzer kann einige der Funktionseinstellungen anpassen. Mithilfe der Parameter <Maximale Kesseltemperatur> und <Minimale Kesseltemperatur> können Sie die durch die Heizkurve festgelegten Temperaturgrenzen definieren. Mithilfe des Parameter <Neigung> und <Niveau> kann der Benutzer die Kurve im gesamten Bereich korrigieren.

#### <span id="page-10-3"></span>2.11. BETRIEBSPROGRAMM

Die Funktion ermöglicht die Auswahl des folgenden Betriebsprogramms:

- Ausgeschaltet
- Heizen

Sowie nach Einschalten der Anlage Open Therm:

- Heizen und WW
- Nur WW
- AUS

#### <span id="page-10-5"></span><span id="page-10-4"></span>3. WARMWASSER

#### 3.1. EINMALIG AKTIV

Durch Aktivieren dieser Funktion erwärmt sich das heiße Wasser einmal auf die Solltemperatur. Diese Funktionalität ist nur in der Version mit einem Warmwasserbehälter verfügbar.

#### <span id="page-11-0"></span>3.2. WW-SOLLTEMPERATUR

Mit diesem Parameter wird die Wassertemperatur eingestellt, die erreicht werden muss. Diese Einstellung wird im WW-Zeitprogramm verwendet - sie gilt für die von diesem Programm festgelegten Stunden.

#### <span id="page-11-1"></span>3.3. WW-ZEITPROGRAMM

Mit dem Programm werden die Zeiträume festgelegt, in denen die im Parameter <WW-Solltemperatur> eingestellte Wassertemperatur angewendet wird. Der Benutzer kann die festgelegten Einstellungen auf andere Wochentage kopieren. Diese Funktionalität ist nur in der Version mit einem Warmwasserbehälter verfügbar.

#### <span id="page-11-2"></span>4. WIFI-MODUL

#### **Erforderliche Netzwerkeinstellungen**

Für den korrekten Betrieb des Internetmoduls ist es erforderlich, das Modul mit einem DHCP-Server und einem entsperrten Port 2000 an das Netzwerk anzuschließen.

Rufen Sie nach der korrekten Verbindung des Internetmoduls mit dem Netzwerk (im übergeordneten Steuergerät) das Einstellungsmenü des Moduls auf.

Wenn das Netzwerk über keinen DHCP-Server besitzt, sollte das Internetmodul durch seinen Administrator konfiguriert werden, indem die entsprechenden Parameter (DHCP, IP-Adresse, Gateway-Adresse, Subnetzmaske, DNS-Adresse) eingegeben werden.

- 1. Rufen Sie das Einstellungsmenü des Internet-/WLAN-Moduls auf.
- 2. Wählen Sie die Option "Eingeschaltet".
- 3. Überprüfen Sie anschließend, ob die Option "DHCP" ausgewählt ist.
- 4. Rufen Sie "Auswahl des WLAN-Netzwerks" auf.
- 5. Wählen Sie dann Ihr WLAN-Netzwerk aus und geben Sie das Passwort ein.
- 6. Warten Sie einen Moment (ca. 1 Minute) und prüfen Sie, ob eine IP-Adresse zugewiesen wurde. Gehen Sie zur Registerkarte "IP-Adresse" und überprüfen Sie, ob der Wert ein anderer als 0.0.0.0 / -.-.-.- ist.
	- a. Wenn der Wert immer noch als 0.0.0.0 / -.-.-.-.- angezeigt wird, überprüfen Sie die
		- Netzwerkeinstellungen oder die Ethernet-Verbindung zwischen dem Internetmodul und dem Gerät.
- 7. Nach der korrekten Zuweisung der IP-Adresse können Sie die Modulregistrierung starten, um den Code zu generieren, der für die Zuordnung des Kontos in der App benötigt wird.

#### <span id="page-11-3"></span>4.1. REGISTRIERUNG

Durch Ausführen der Registrierungsoption generieren Sie den Code, der zum Registrieren des Steuergeräts auf der Webseite https://emodul.eu erforderlich ist - siehe das Kapitel Erste Inbetriebnahme.

#### <span id="page-11-4"></span>4.2. WIFI-NETZ AUSWÄHLEN

Nach dem Aufrufen dieses Untermenüs zeigt das Steuergerät eine Liste der verfügbaren Netzwerke an. Nachdem Sie das Netzwerk, mit dem Sie sich verbinden möchten, ausgewählt haben, bestätigen Sie Ihre Auswahl durch Drücken der Taste MENU. Wenn das Netzwerk gesichert ist, ist die Eingabe eines Passworts erforderlich – mithilfe der Tasten "+" und "-" wählen Sie die aufeinanderfolgenden Buchstaben des Passworts aus. Die Taste EXIT beendet die Eingabe des Passworts.

#### <span id="page-11-5"></span>4.3. NETZWERKKONFIGURATION

Die Standard-Netzwerk-Konfiguration erfolgt automatisch. Wenn Sie jedoch die Konfiguration des Netzwerks manuell vornehmen wollen, können Sie dies über die Optionen in diesem Untermenü tun: DHCP, IP-Adresse, Subnetzmaske, Gateway-Adresse, DNS-Adresse und MAC-Adresse.

#### <span id="page-12-1"></span><span id="page-12-0"></span>5. EINSTELLUNGEN

#### 5.1. ZEITEINSTELLUNGEN

Die aktuelle Uhrzeit und das Datum werden aus dem Internet aktualisiert. Der Benutzer hat die Möglichkeit zur manuellen Einstellung von Uhrzeit und Datum.

#### <span id="page-12-2"></span>5.2. BILDSCHIRMEINSTELLUNGEN

Die Parameter dieses Untermenüs erlauben die Anpassung des Aussehens des Hauptbildschirms des Steuergeräts an individuelle Bedürfnisse. Der Benutzer hat die Möglichkeit zur Änderung der auf dem Bildschirm des Steuergeräts angezeigten Daten.

Sie können auch den Kontrast und die Helligkeit des Displays verändern. Dank der Funktion des Bildschirmschoners kann die Helligkeit des Bildschirms während des Erlöschens eingestellt werden. Die Option Zeit des Erlöschens erlaubt die Einstellung des Zeitraums der Untätigkeit, nach deren Ablauf das Steuergerät in den Zustand des Erlöschens des Bildschirms übergeht.

#### <span id="page-12-3"></span>5.3. SPRACHAUSWAHL

Diese Funktion erlaubt die Änderung der Sprachversion des Steuergeräts.

#### <span id="page-12-4"></span>6. WERKSEINSTELLUNGEN

Die Funktion erlaubt die Wiederherstellung der werksseitigen Einstellungen – dies betrifft die Parameter, die direkt im Hauptmenü des Steuergeräts platziert sind (aber nicht das Servicemenü).

#### <span id="page-12-5"></span>7. ÜBER DAS PROGRAMM

Diese Funktion ermöglicht Ihnen einen Einblick in die aktuelle Firmware-Version des Steuergeräts.

#### <span id="page-12-6"></span>8. SERVICEMENÜ

Die Parameter dieses Untermenüs sind nur für entsprechend qualifizierte Personen bestimmt und mit einem Zugangscode geschützt.

# <span id="page-13-0"></span>**VII. KONTROLLE DER ANLAGE ÜBER DIE INTERNETSEITE**

Die Webseite https://emodul.eu Ihnen die vielfältige Möglichkeiten zur Kontrolle des Betriebs der Anlage. Damit Sie von dieser in vollem Maße Gebrauch machen können, müssen Sie ein individuelles Benutzerkonto anlegen.

Nach dem Einloggen in Ihr Konto aktivieren Sie in der Registerkarte Einstellungen die Option Modul registrieren und geben dann den vom Steuergerät generierten Code ein (der Code wird durch Auswahl der Menüoption Registrierung (Menü > WiFi-Modul > Registrierung) generiert). Dem Modul können Sie einen beliebigen Namen (im Bereich "Modulbeschreibung") geben:

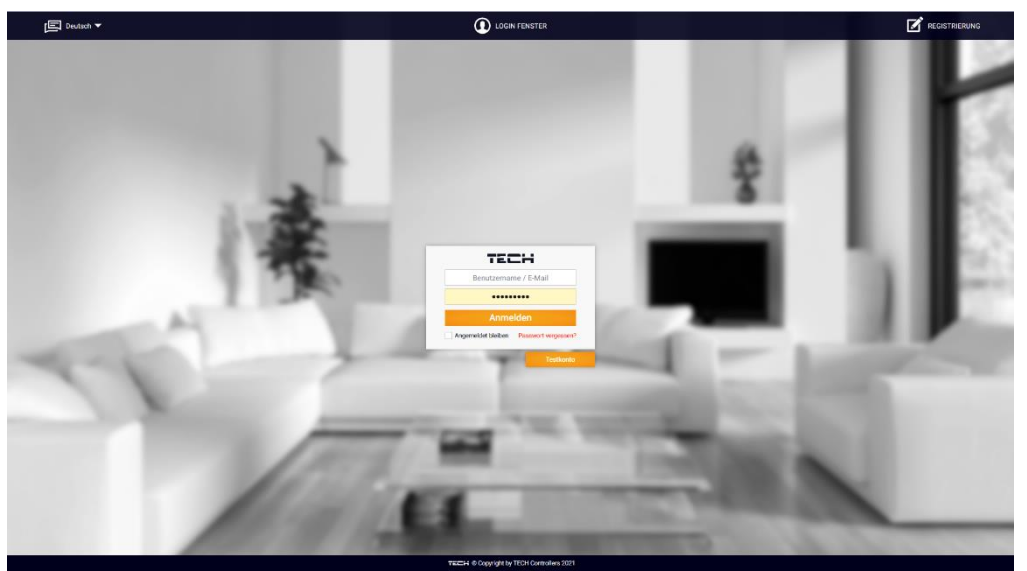

*Registrierungsfeld für ein neues Konto auf der Seite emodul.eu*

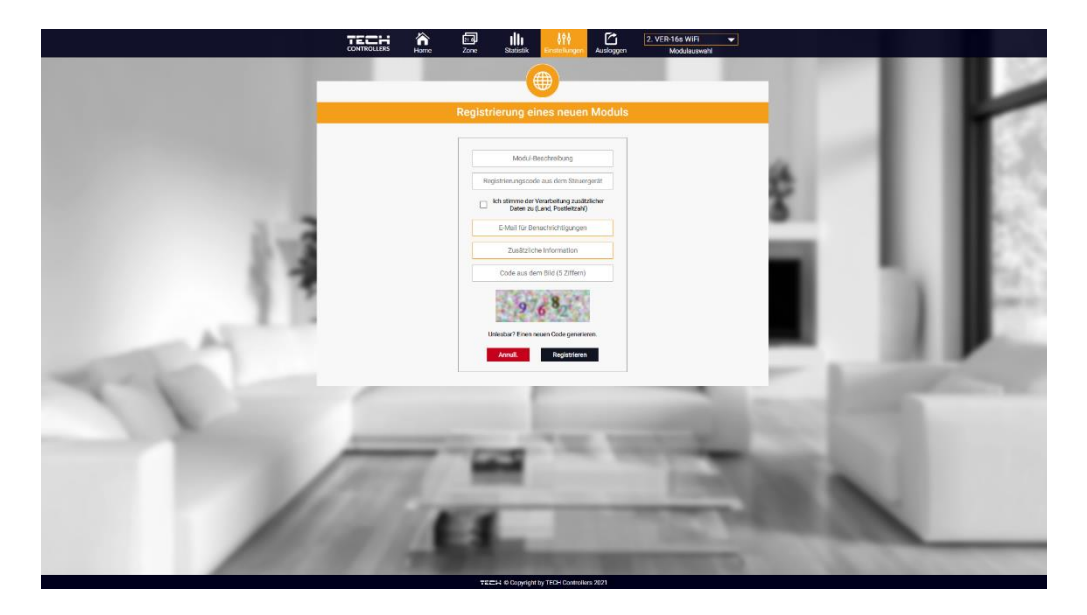

*Registrierungsfeld eines neuen Moduls*

#### <span id="page-14-0"></span>1. REGISTERKARTE HOME

In der Registerkarte Home wird die Hauptseite mit den Schaltflächen angezeigt, die den aktuellen Status der einzelnen Geräte der Anlage (Brenner, Pumpe), die aktuelle Kesseltemperatur, einen aufgetretenen Alarm (die Schaltfläche ist nicht sichtbar, wenn im Steuergerät kein Alarm aufgetreten ist) sowie Informationen über Hersteller und Firmware-Version des Steuergeräts darstellen. Der Benutzer kann das Betriebsprogramm ändern, den Betriebsmodus einstellen und die Temperaturen in den Sensoren ändern.

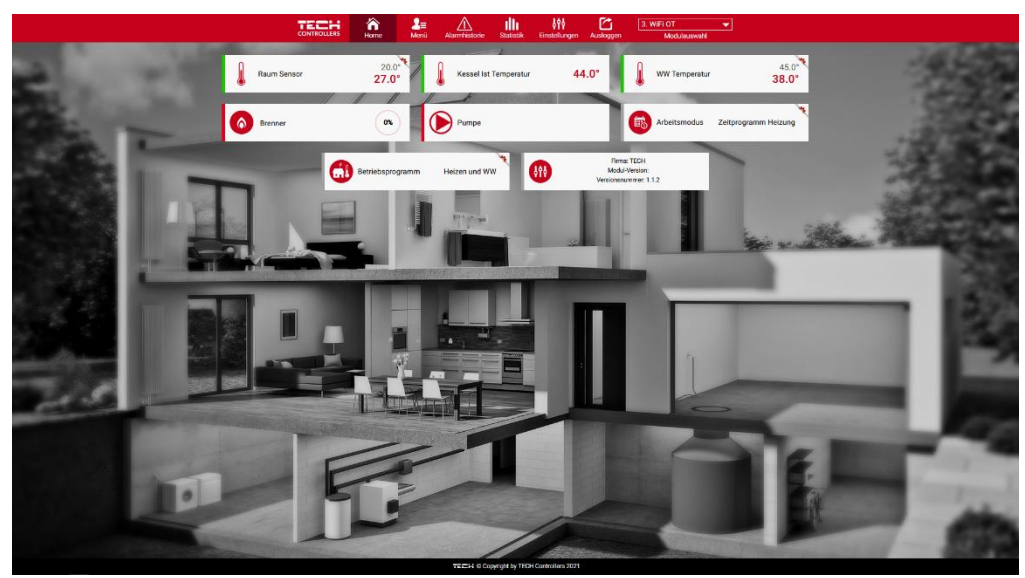

*Ansicht der Registerkarte HOME*

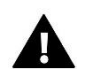

### **ACHTUNG**

Die Mitteilung "Keine Verbindung" zeigt die Unterbrechung der Kommunikation mit dem Temperatursensor in der Zone an. Der häufigste Grund dafür ist eine leere Batterie – diese ist zu ersetzen.

#### <span id="page-14-1"></span>2. REGISTERKARTE MENÜ

In der Registerkarte Menü können Sie die einzelnen Parameter ändern, mit denen die Heizung eingestellt wird. Die Funktionen auf der Registerkarte Menü sind analog zu den Funktionen im Steuergerätemenü (Menü> Heizung).

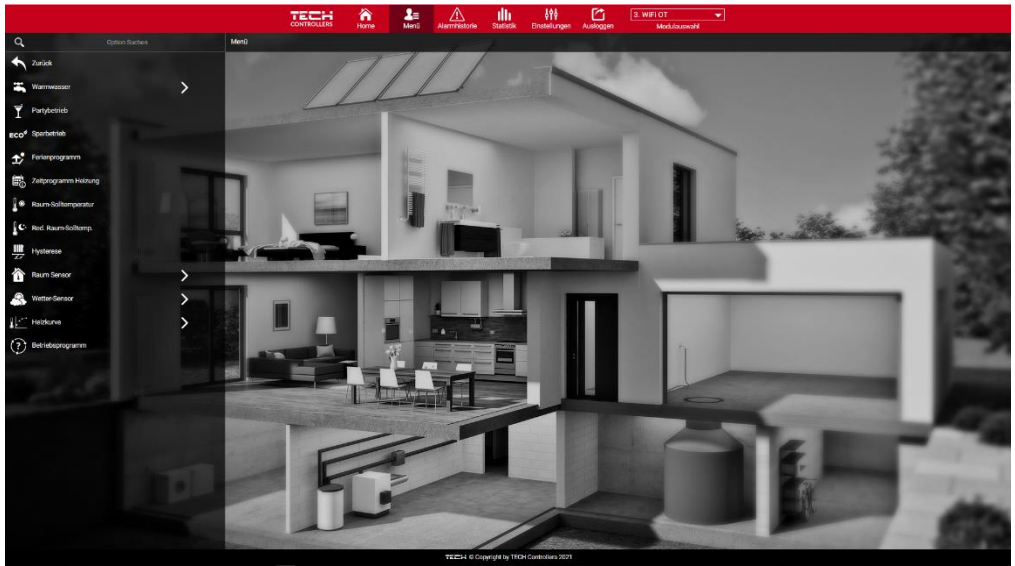

*Anischt der Registerkarte Menü*

#### <span id="page-15-0"></span>3. REGISTERKARTE ALARMHISTORIE

In der Registerkarte Alarmhistorie kann sich der Benutzer die Alarme anzeigen lassen, die zu einem bestimmten Zeitpunkt im Steuergerät aufgetreten sind.

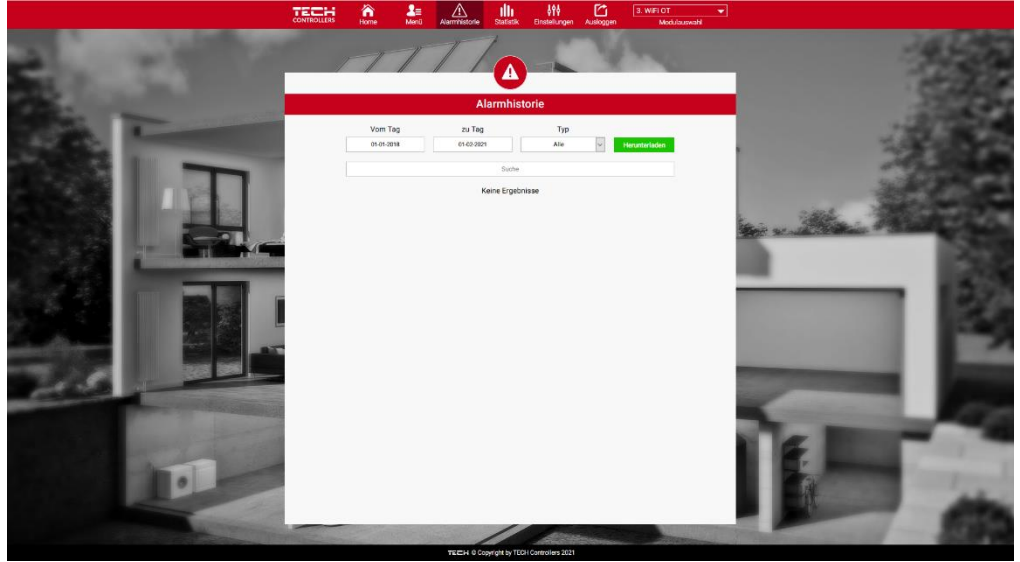

*Ansicht der Registerkarte Alarmhistorie*

### <span id="page-15-1"></span>4. REGISTERKARTE STATISTIKEN

In der Registerkarte Statistiken haben Sie die Möglichkeit zur Einsicht in Temperaturdiagramme aus unterschiedlichen Zeitabschnitten – Tages-, Wochen- oder Monatsansicht – sowie in die Statistiken der vorherigen Monate:

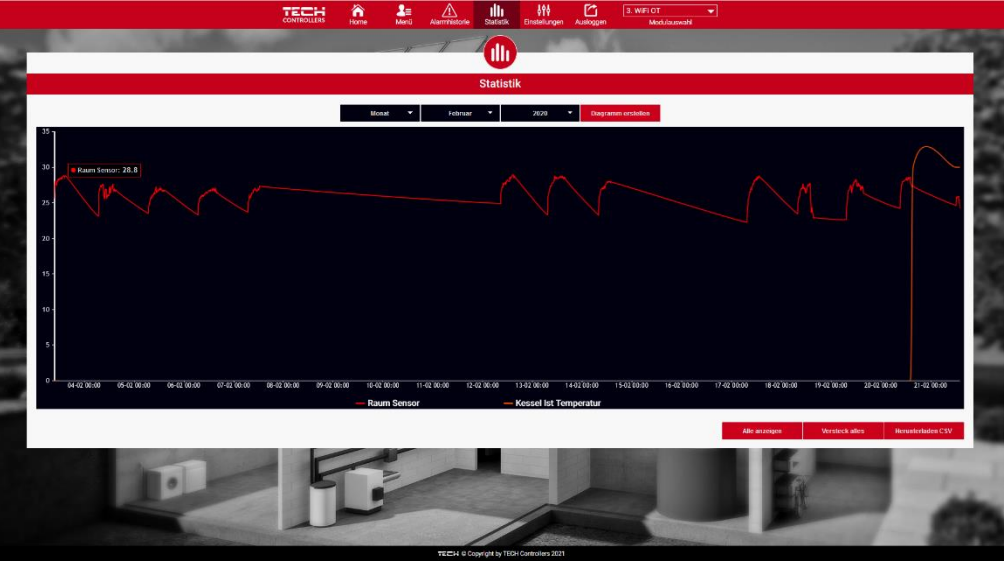

*Beispielhaftes Diagramm*

### <span id="page-15-2"></span>5. REGISTERKARTE EINSTELLUNGEN

Zum Vornehmen der Einstellungen bewegen Sie sich zwischen den Registerkarten: Konto, Modul, Benachrichtigungen und Schaltflächen.

In der Registerkarte Konto können Sie die E-Mail-Adresse und das Kennwort für das Konto ändern.

In der Registerkarte Modul können Sie ein neues Modul registrieren, den Modulnamen, das Land, die Postleitzahl und die Zeitzone ändern. Der Benutzer kann die aktuellen Einstellungen herunterladen.

In der Registerkarte Benachrichtigungen können Sie den Zeitraum für die Zustellung von Benachrichtigungen (Fehler, Warnungen, Informationen) bearbeiten sowie die E-Mail-Adresse und/oder Telefonnummer festlegen, an die Benachrichtigungen gesendet werden.

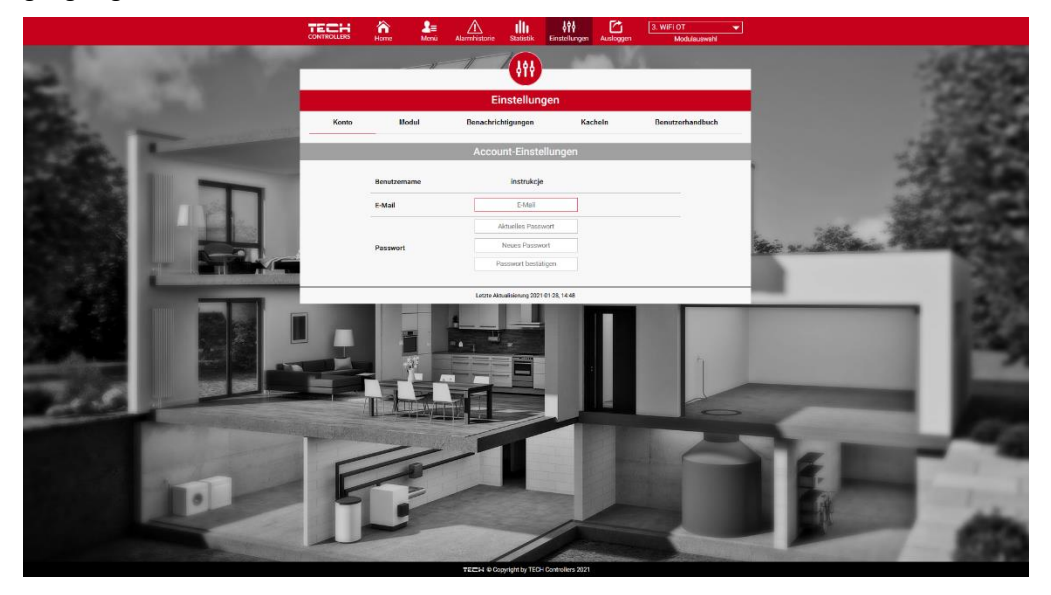

In der Registerkarte Schaltflächen können Sie die Sichtbarkeit einzelner Schaltflächen in der Registerkarte Home festlegen.

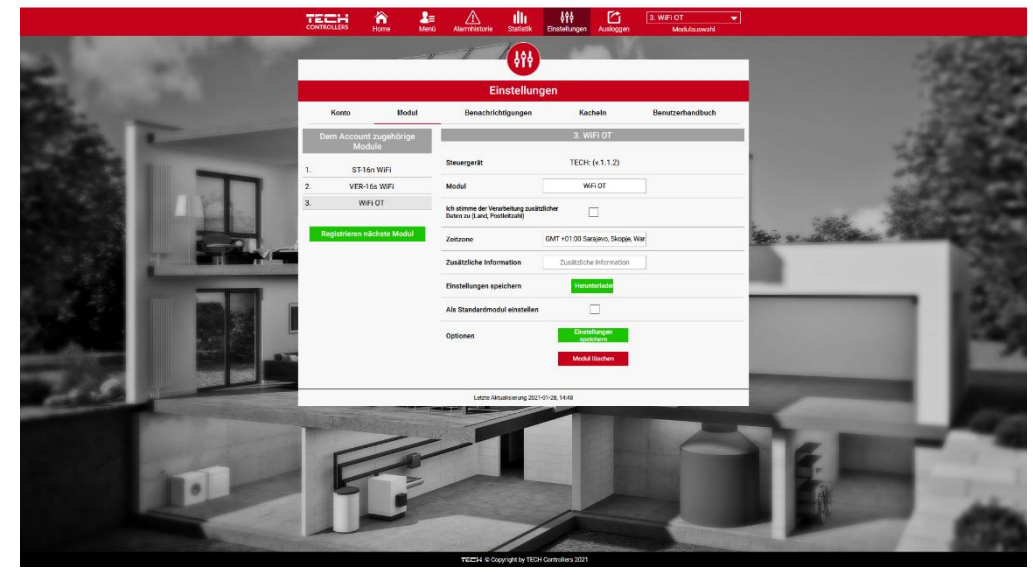

*Ansicht der Registerkarte Einstellungen*

# <span id="page-17-0"></span>**VIII. AKTUALISIERUNG DER FIRMWARE**

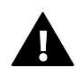

### **ACHTUNG**

Der Prozess des Aufspielens neuer Firmware auf das Steuergerät darf nur von einem qualifizierten Installateur durchgeführt werden. Nach Änderung der Firmware ist es nicht mehr möglich, die vorherigen Einstellungen wiederherzustellen.

Zum Aufspielen neuer Firmware muss das Steuergerät von der Stromversorgung getrennt werden. In den USB-Anschluss ist ein USB-Stick mit der neuen Firmware einzulegen. Dann verbinden Sie das Steuergerät erneut mit dem Netz. Nach dem Abschluss dieser Aufgabe wird sich das Steuergerät selbsttätig neu starten.

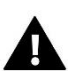

# **ACHTUNG**

Schalten Sie das Steuergerät während der Aktualisierung der Firmware nicht aus.

# <span id="page-17-1"></span>**IX. TECHNISCHE DATEN**

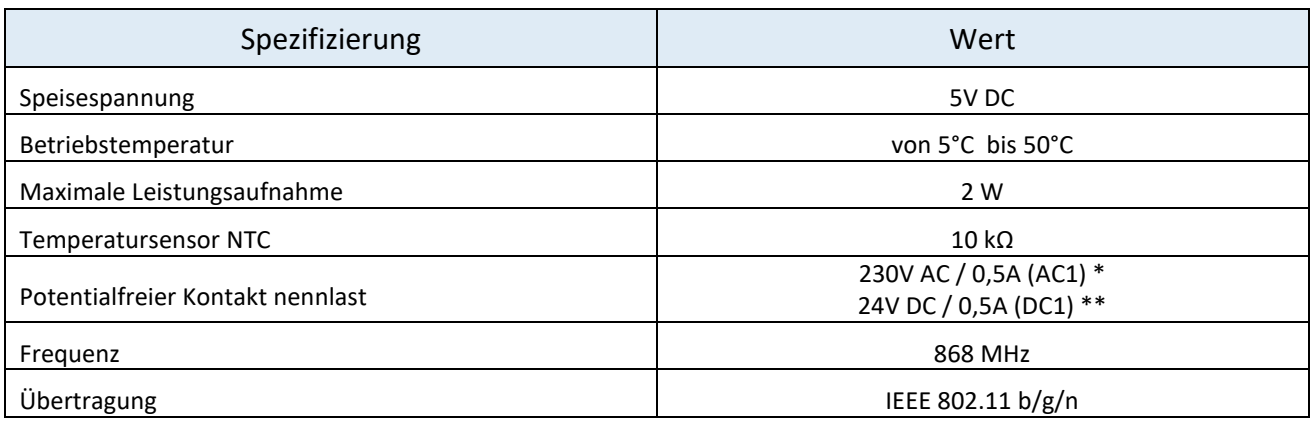

<span id="page-17-2"></span>\* Belastungskategorie AC1: einzelphase, wiederstand oder leicht induktive Belastung AC.

\*\* Belastungskategorie AC1: Gleichstrom, wiederstand oder leicht induktiv.

# **X. SICHERUNGEN UND ALARME**

Das Gerät unterstützt die folgenden Fälle innerhalb einer Zone:

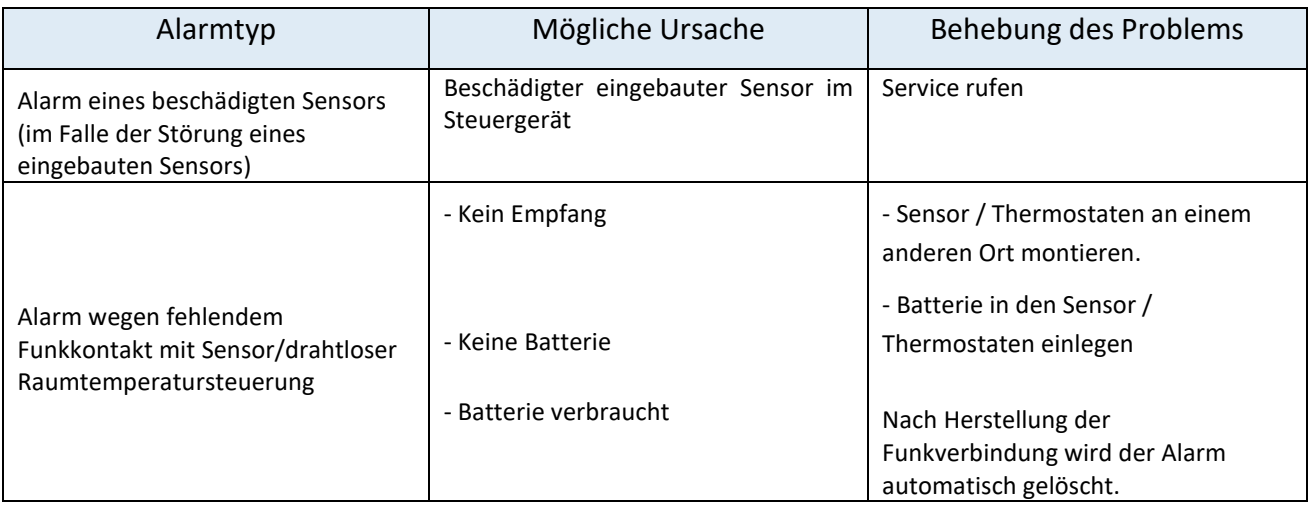

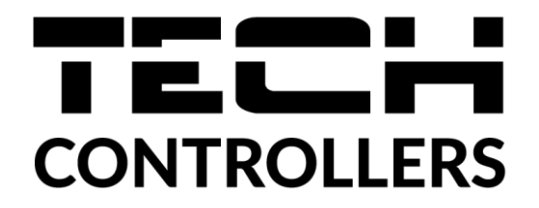

# **EU-Konformitätserklärung**

Die Firma TECH STEROWNIKI II Sp. z o.o. mit Sitz in Biała Droga 31, 34-122 Wieprz, Polen, erklärt mit voller Verantwortung, dass das von uns hergestellte **EU-WiFi OT** die Anforderungen der Richtlinie des Europäischen Parlaments und des Rates **2014/53/EU** vom 16. April 2014 zur Harmonisierung der Rechtsvorschriften der Mitgliedstaaten über die Bereitstellung von Funkanlagen auf dem Markt, der Richtlinie **2009/125/EG** über die Anforderungen zur umweltgerechten Gestaltung energieverbrauchsrelevanter Produkte sowie der VERORDNUNG DES MINISTERS FÜR UNTERNEHMERTUM UND TECHNOLOGIE vom 24. Juni 2019 zur Änderung der Verordnung über die grundlegenden Anforderungen für die Beschränkung des Einsatzes von bestimmten gefährlichen Stoffen in elektrischen und elektronischen Geräten, die der Umsetzung der Richtlinie (EU) 2017/2102 des Europäischen Parlaments und des Rates vom 15. November 2017 zur Änderung der Richtlinie 2011/65/EU zur Beschränkung des Einsatzes von bestimmten gefährlichen Stoffen in elektrischen und elektronischen Geräten (Abl. EU L 305 vom 21.11.2017, S. 8) dient, erfüllt.

Für die Bewertung der Konformität wurden die folgenden harmonisierten Normen verwendet:

PN-EN IEC 60730-2-9 :2019-06 art. 3.1a Gebrauchssicherheit,

PN-EN IEC 62368-1:2020-11 art. 3.1a Gebrauchssicherheit,

PN-EN 62479:2011 art. 3.1 a Gebrauchssicherheit,

ETSI EN 301 489-1 V2.2.3 (2019-11) art.3.1b Elektromagnetische Verträglichkeit,

ETSI EN 301 489-3 V2.1.1:2019-03 art.3.1 b Elektromagnetische Verträglichkeit,

ETSI EN 301 489-17 V3.2.4 (2020-09) Art.3.1b Elektromagnetische Verträglichkeit,

ETSI EN 300 328 V2.2.2 (2019-07) art.3.2 Effektive und effiziente Nutzung des Funkspektrums,

ETSI EN 300 220-2 V3.2.1 (2018-06) art.3.2 Effektive und effiziente Nutzung des Funkspektrums,

ETSI EN 300 220-1 V3.1.1 (2017-02) art.3.2 Effektive und effiziente Nutzung des Funkspektrums, PN EN IEC 63000:2019-01 RoHS.

Wieprz, 1.09.2022

Gard Jary Pawe Jura Janusz Master

Prezesi firmy

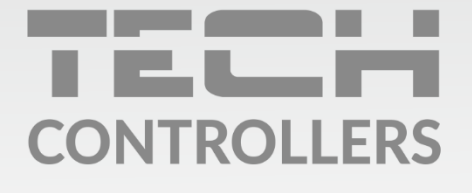

Hauptfiliale: ul. Biała Droga 31, 34-122 Wieprz

**Service:** ul. Skotnica 120, 32-652 Bulowice

Unterstützung: +48 33 875 93 80 e-mail: serwis@techsterowniki.pl

www.tech-controllers.com